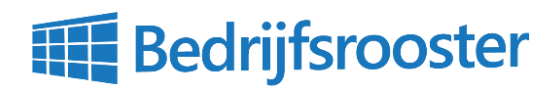

#### **Contact & Support**

ma t/m vr, 09:00 - 17:00 telefoon 023-7114422 info@bedrijfsrooster.nl

**Bezoek & Post Bedrijfsrooster** Westergracht 70 2014 XA Haarlem

# Mijn Bedrijfsrooster Account

Inloggen kan op de PC, mobiel of tablet via de website https://app.bedrijfsrooster.nl. Hiervoor dient uw werkgever eerst uw account te activeren.

#### **Hoe werkt dit precies?**

- 1. Uw werkgever activeert uw account
- 2. U ontvangt een uitnodiging per e-mail
- 3. U stelt een wachtwoord in
- 4. U kunt nu inloggen

#### **Wachtwoord vergeten?**

Onder het login scherm vindt u een link "Wachtwoord vergeten" waarmee u opnieuw een wachtwoord kunt instellen door uw e-mailadres in te vullen.

## Mijn Beschikbaarheid

U kunt via Bedrijfsrooster precies aangeven wanneer u wel of niet beschikbaar bent. Uw werkgever kan op basis daarvan een betere planning maken.

## **Hoe werkt dit precies?**

- 1. Klik op menu [Uw Naam] > Beschikbaarheid
- 2. Open de tab "Standaard" of "Specifiek"
- 3. Voer per dag uw beschikbaarheid in
- 4. Uw werkgever ziet direct uw beschikbaarheid

#### **Vakantie of afwezigheid doorgeven?**

In de tab "Verlof" vraagt u eenvoudig verlof aan. Dat kan ook bij bijvoorbeeld tandartscontrole. U ziet bij de verlofaanvragen direct of uw werkgever deze heeft gezien.

## Mijn Rooster

Bedrijfsrooster geeft altijd het actuele rooster weer van de hele organisatie. Ook uw persoonlijke rooster inclusief statistieken kunt u bekijken.

## **Hoe werkt dit precies?**

- 1. Klik op menu [Uw Naam] > Mijn Rooster
- 2. U ziet uw persoonlijke rooster inclusief statistieken bij de diensten
- 3. Klik op menu Rooster
- 4. U ziet hier het rooster van de totale organisatie, inclusief het rooster van collega's

## **Krijg ik een melding als er iets wijzigt?**

Bedrijfsrooster stuurt dagelijks een e-mail met alle wijzigingen in uw agenda. Heeft u de app geïnstalleerd? Dan krijgt u bij wijzigingen direct een notificatie.

## Dienst wisselen met collega

Wilt u een dienst wisselen met een collega? Als uw werkgever dit toestaat, kunt u dit via Bedrijfsrooster eenvoudig regelen met een van uw collega's.

## **Hoe werkt dit precies?**

- 1. Open uw eigen of het organisatie rooster
- 2. Open een Dienst waarop u bent ingeroosterd
- 3. Open de tab "Wissel"
- 4. Kies "Ik wil wisselen met een specifieke collega"
- 5. Selecteer de collega die uw dienst overneemt
- 6. Klik op menu [Uw Naam] > Wisseldiensten
- 7. U ziet de te wisselen dienst bij Wisselverzoeken
- 8. Uw collega én werkgever dienen goed te keuren

## **Belangrijke tip bij Wisseldiensten**

U kunt het best eerst met een collega overleggen of diegenen wilt wisselen. U vindt het rooster en contactgegevens van uw collega's in Bedrijfsrooster.

Bedrijfsrooster ∙ Westergracht 70 ∙ 2014 XA ∙ Haarlem ∙ Nederland ∙ 023-7114422 ∙ info@bedrijfsrooster.nl ∙ https://bedrijfsrooster.nl

Rabobank Haarlem ∙ IBAN NL26 RABO 0156 0335 93 ∙ BIC/SWIFT ∙ RABONL2U ∙ BTW/VAT NL853741980B01

KvK Amsterdam 60039485 ∙ Op offertes zijn de Algemene Voorwaarden van toepassing ∙ Pagina 1 van 1